再生する 再生する

本機は【液晶モニター】を備えていますので、記録されているファ イルを本機だけで確認することができます。

# 基本的な再生のしかた

記録されているファイルを順次送ったり戻したりしながら見ることができます。

- **1.**【電源ボタン】を押して、電 源を入れます。
	- 【液晶モニター】に画像ま たはメッセージが表示されます。

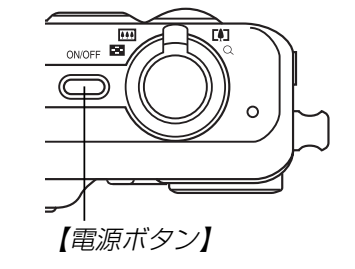

- **2.**【モードダイヤル】を"▶™ に合わせます。
	- PLAYモードになり、再生できる状態になります。

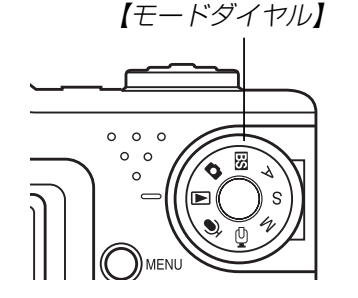

**3.**【◀】【▶】でファイルを見ていきます。

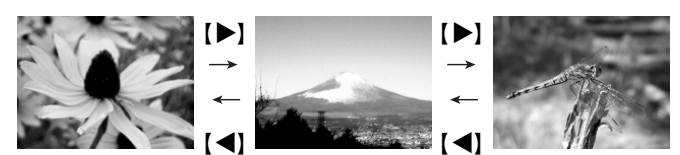

【】を押す:進みます。 【】を押す:戻ります。

参考

•【◀】【▶】を押し続けると、ファイルは早送りされます。 • 初めに表示される画像は簡易画像のため、粗い表示になっていますが、すぐ後に精細な画像が表示されます。ただし、他のデジタルカメラからコピーした画像は、この限りではありません。

# 音声付き画像を再生する

音声付きの画像( い)が表示される画像)を見るときは、下記のよ うに操作してください。

- **1. PLAYモードにして、【◀】【▶】で音声付き画像を表示さ** せます。
- **2.**【SET】を押します。
	- 画像に録音された音声がスピーカーから再生されます。

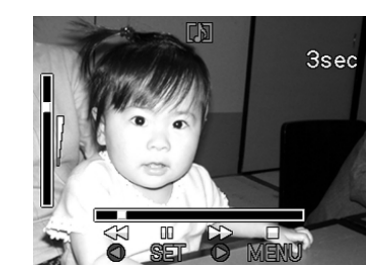

- 音声再生中に、次のような操作ができます。音声を早戻し/早送りする .............【◀】【▶】を押し続ける 再生と一時停止を切り替える.........【SET】を押す 音量を調整する ..................................【▲】【▼】を押す 再生を中断する ................................【MENU】を押す
- 重要! 音声付き画像の音量調整は、再生/一時停止中に可能で す。

# 画像を拡大して表示する

撮影した画像を8倍まで拡大して表示させることができます。

- **1. PLAYモードにして、【◀】【▶】で拡大したい画像を表示** させます。
- 2. 【ズームレバー】を"Q"側に スライドさせて、画像を拡大します。
	- •【液晶モニター】に現在の 倍率が表示されます。
	- •【DISP】を押すと、倍率 などの表示のオン/オフができます。

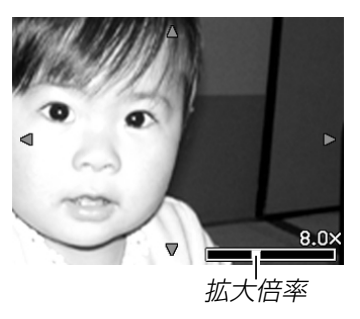

- **3.** 【▲】【▼】【◆】【で拡大した画像を上下左右にスクロール することができます。
- **4.**【MENU】を押すと、画像は元の大きさに戻ります。
- 重要! 動画は拡大表示できません。
	- 画像のサイズにより、8倍までの拡大表示ができない場合があります。

# 画像サイズを変える(リサイズ)

撮影した静止画像のサイズを、次の3種類のサイズに変えることができます。

- 1600 ×1200 pixelsのUXGAサイズ
- 1280 <sup>×</sup> 960 pixelsのSXGAサイズ
- 640 <sup>×</sup> 480 pixelsのVGAサイズ
- VGAサイズの画像は、メールに添付する画像やホームページに貼り付ける画像に最適です。
- **1.** PLAYモードにして、【MENU】を押します。
- **2.**"再生機能"タブ→"リサイズ"と選び、【】を押しま す。

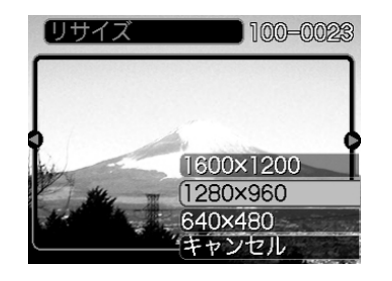

**3.**【】【】でサイズを変えたい画像を表示させます。

#### **4.【▲】【▼】**でリサイズ内容を選び、【SET】を押します。

- 1600 ×1200:1600×1200pixelsのUXGAサイズ に変えます。
- 1280 × 960 : 1280×960pixelsのSXGAサイズに 変えます。
- 640 <sup>×</sup> 480 :640×480pixelsのVGAサイズに変えま す。
- キャンセル :リサイズを中止します。
- 重要! リサイズした画像は、リサイズする前の画像とは別に最 新ファイルとして保存されます。
	- 画像サイズが640×480pixels以下の画像はリサイズ できません。
	- 画像サイズが3072×2048(3:2)pixelsの画像はリサ イズできません。
	- 動画、ボイスレコードファイルアイコンはリサイズできません。
	- このカメラで撮影した画像以外の画像は、リサイズできません。
	- •"このファイルではこの機能は使用できません"と表示された場合は、リサイズできません。
	- リサイズした画像を保存できるだけのメモリー容量が残っていない場合は、リサイズできません。
	- リサイズした画像をカメラで表示した場合、日付はリサイズした日付ではなく、撮影した日付が表示されます。

# 画像の一部を切り抜く(トリミング)

拡大した画像から必要な箇所を切り抜いて、メールに添付する画像やホームページに貼り付ける画像などの構図を整えることができます。

- **1. PLAYモードにして、【◀】【▶】でトリミングしたい画像** を表示させます。
- **2.**【MENU】を押します。
- **3.**"再生機能"タブ→"トリミング"と選び、【▶】を押しま す。
	- 【液晶モニター】に画像を 切り抜くための枠が表示されます。

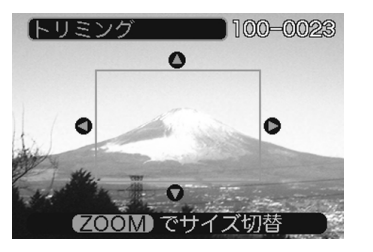

- **4.**【ズームレバー】をスライドさせて、枠の拡大/縮小をし ます。
	- 表示されている画像のサイズによって、トリミングできる枠の大きさが変わります。
- **ゟ. [▲][▼][◀][▶]**で切り抜きたい部分を枠で囲みます。
- **6.**【SET】を押します。
	- トリミングを中止する場合は【MENU】を押します。
- 重要! トリミングした画像は最新ファイルとして保存されま す。
	- トリミングしても、トリミングする前の画像は残っています。
	- 画像サイズが小さいほどトリミングできる枠の大きさが限定されます。
	- 画像サイズが640×480pixelsの画像では、枠は拡大 /縮小できません。
	- 画像サイズが3072×2048(3:2)pixelsの画像はトリ ミングできません。
	- 動画、ボイスレコードファイルアイコンはトリミングできません。
	- このカメラで撮影した画像以外の画像は、トリミングできません。
	- •"このファイルではこの機能は使用できません"と表示された場合は、トリミングできません。
	- トリミングした画像を保存できるメモリー容量が残っていない場合は、トリミングできません。
	- トリミングした画像をカメラで表示した場合、日付はトリミングした日付ではなく、撮影した日付が表示されます。

# ピントを確認する

撮影した画像の一部をもっとも解像度が高く見える倍率に拡大し、ピントが合っているかどうかを確認することができます。

- **1. PLAYモードにして、【◀】【▶】でピントを確認したい画** 像を表示させます。
- **2.**【PREVIEW】を押します。
	- 撮影時にフォーカスを合わせたポイントを中心として、画像の一部が拡大されます。

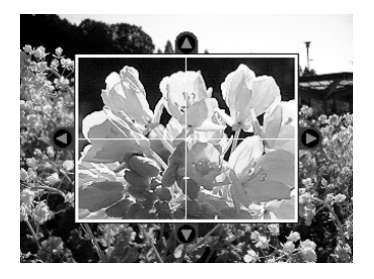

- **3. 【▲】【▼】【◀】【▶】でピントを確認したい場所を移動しま** す。
- **4.**【PREVIEW】を押すと、元の状態に戻ります。
- 重要! ピントを確認できるのは、静止画像と音声付き静止画像 のみです。
	- 本機で撮影した画像以外は、ピントを確認することはできません。

#### 動画を再生する

ムービーモードで撮影した動画を再生することができます。

**1. PLAYモードにして、【◀】** 【】で再生したい動画を表 示させます。

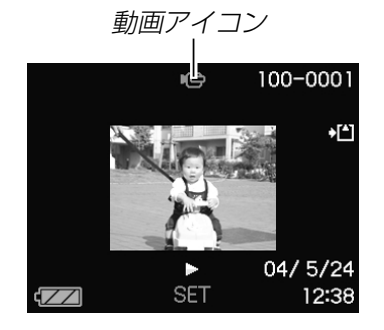

#### **2.**【SET】を押します。

• 動画が再生されます。

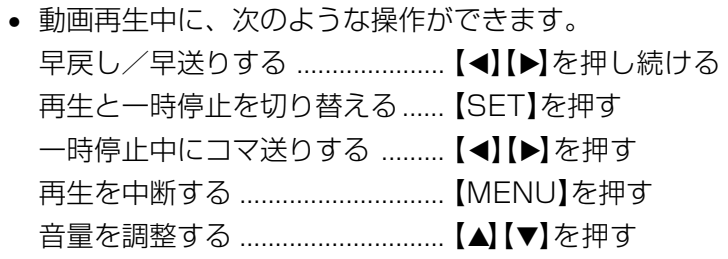

重要! • 動画を連続して再生することはできません。再度再生し たいときは、もう一度、上の操作を行ってください。• 動画の音量調整は、再生/一時停止中に可能です。

# 1つの画面に9つの画像を表示する

撮影した内容を9つまで同時に一覧表示させることができます。

- 1. PLAYモードにして、【ズームレバー】を"E="側にスライ ドさせます。
	- 9つの画像が表示され、最後に表示されていた画像が、枠が付いた状態で中央に表示されます。
	- 画像の総数が9枚以下の場合は、左上から順に画像が表示されます。枠は直前まで【液晶モニター】に表示されていた 画像に付きます。
	- 【◀】【▶】を押して、枠が画面の左端または右端まで行く と、次の9枚を表示します。
	- ボイスレコードファイル(133ページ)には ♥ が表示され ます。
	- 例:画像の総数が20枚で、1番目の画像を最初に表示していた場合

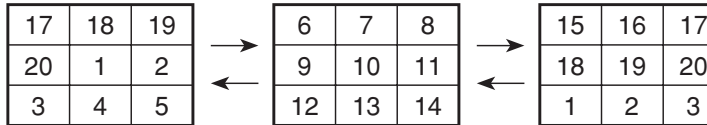

- **2. 【▲】【▼】【◀】【▶】で画像を見ていきます。**
- **3. [▲][▼][◀][▶]**以外のボタンを押すと、9画面表示は終 了します。

#### 目当ての画像を素早く表示する

- **1.** 9画面表示に切り替えます。
- **2. 【▲】【▼】【◀】【▶】で目当ての** 画像に枠を移動します。

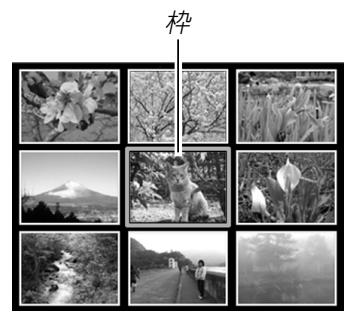

#### **3. 【▲】【▼】【◀】【▶】以外のボタ** ンを押します。

• 目当ての画像が1枚で表示されます。

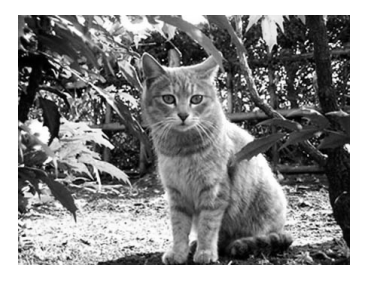

# カレンダー表示をする

1ヶ月分のカレンダー表示の日付上に、その日に撮影した最初の画像を表示させることができ、見たい画像を素早く探すことができます。

#### **1. PLAYモードにして【 』】を押します。**

- PLAYモードにして【MENU】を押し、"再生機能"タブ→ "カレンダー表示"と選んで【】を押しても、カレンダー表 示になります。
- **2. [▲][▼][◀][▶]で目当ての** 画像に枠を移動します。
	- 年/月の表示は"表示スタイル"の設定(149ページ)に従って表示されます。
	- 各日付上にその日に撮影した 最初の画像が表示されます。

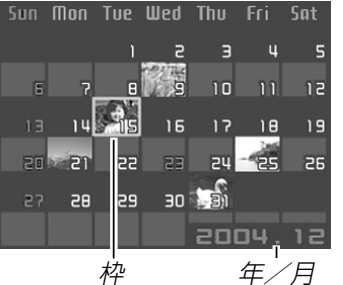

年/月

- 枠が上端にあるとき【▲】を押すと、前の月の画面に移ります。
- 枠が下端にあるとき【▼】を押すと、次の月の画面に移ります。
- 枠が1日にあるとき【◀】を押すと、前の月の画面に移ります。
- 枠が30日や31日にあるとき【▶】を押すと、次の月の画面 に移ります。
- カレンダー表示を終えるには【MENU】または【DISP】を押 します。
- ボイスレコードファイル(133ページ)には が表示されます。
- このカメラで表示できないデータの場合は■■が表示されます。
- **3.** 見たい画像に枠を移動させたら、【SET】を押します。
	- その日に撮影した最初の画像が表示されます。

# 画像を自動的にページめくりさせる(スライドショー)

撮影した内容を自動的に次々とページめくりさせる機能(スライドショー)です。ページめくりの間隔を設定することもできます。

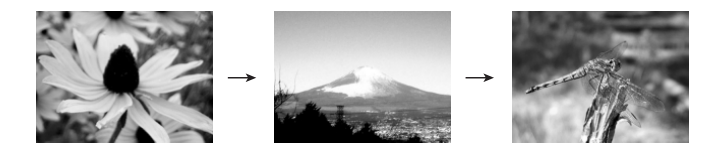

#### **1.** PLAYモードにして【MENU】を押します。

- **2. "再生機能"タブ→"スライドショー"と選び、【▶】を押し** ます。
- **3.** 各設定項目を設定します。各設定方法については、下記 をご覧ください。

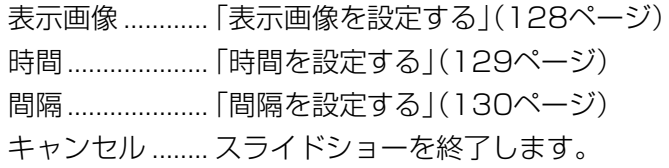

**4.[▲] [▼]**で"開始"を選び、[SET]を押します。

#### **5.**【SET】を押すと、スライドショーが終了します。

- "時間"で設定した時間が経過すると自動的に終了します。
- 重要! 画面の切り替り中はボタン操作が効かなくなります。画 面が静止しているときにボタン操作をしてください。ボタン操作が効かない場合は、しばらくボタンを押し続けてください。
	- •スライドショー再生中に【◀】【▶】を押すと、画像を送る ことができます。
	- 動画は自動的に1回再生します。
	- 音声付き静止画、動画、ボイスレコードファイルは、自動的に音声を1回再生します。
	- •音声再生中に【▲】【▼】を押して、音量を調整することが できます。
	- パソコンからコピーした画像や、他のデジタルカメラの画像では、設定した間隔より長くなる場合があります。
	- •【DISP】を押すことで、画面の表示内容を切り替えるこ とができます (28ページ) 。

#### 表示画像を設定する

**1. 【▲】【▼】で"表示画像"を選び、【▶】を押します。** 

#### **2. 【▲】【▼】で表示内容を選び、【SET】を押します。**

- 全画像 :メモリー内にあるすべてのファイルを表示 します。
- 1枚画像 :ファイルを一枚のみ選んで表示します。
- お気に入り:お気に入りフォルダ(140ページ)にあるファイルを表示します。

#### *3.* **[▲][▼**]で"開始"を選び、[SET]を押します。

- スライドショーが始まります。
- 音声付き静止画/動画/ボイスレコードファイルでは、音 声も再生します。

# ■ 1枚画像について

"1枚画像"では一枚のみ画像を選んで表示することができます。

- **1. 【▲】【▼】で"1枚画像"を選び、【▶】を押します。**
- **2.**【◀】【▶】で目的の画像を表示させます。
- **3.**【SET】を押すと、設定を確 定してメニュー画面に戻り ます。

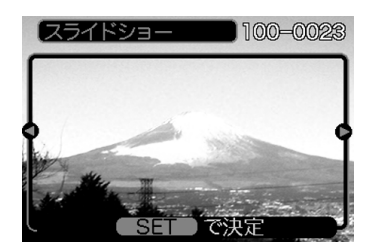

- 【MENU】を押すと、設定 をキャンセルしてメニュー画面に戻ります。
- 重要! 動画は設定された時間内で繰り返し再生します。

# 時間を設定する

- **1. 【▲】【▼】で"時間"を選びます。**
- **2.** 【◀】【▶】で再生したい時間を選び、【SET】を押します。
	- 時間は1~5、10、15、30、60分の中から指定できます。

#### *3.* **[▲][▼**]で"開始"を選び、[SET]を押します。

• スライドショーが始まります。

# 間隔を設定する

- **1. 【▲】【▼】で"間隔"を選びます。**
- **2. 【◀】【▶】でスライドショーの間隔を選び、【SET】を押し** ます。
	- 間隔は"最速"と1~30秒の間で指定できます。
	- 間隔を1~30秒の間で指定したときは、指定している再生時間とは関係なく、動画、音声付き静止画、ボイスレコードファイルの音声は最後まで再生されます。
	- 間隔を"最速"に指定したとき、動画、音声付き静止画、ボイスレコードファイルの音声は再生されません。
	- 間隔を"最速"に指定したとき、動画は先頭のコマのみを再生します。
- *3.* **[▲][▼**]で"開始"を選び、[SET]を押します。
	- スライドショーが始まります。

# 回転表示させる

画像の回転情報(向き)を画像ファイルに書き込むことができます。再生時には回転情報をもとに画像を表示することができます。縦置きで撮影した画像や、回転させたい画像に使用すると便利です。

**1.** PLAYモードにして【MENU】を押します。

**2. "再生機能"タブ→"回転表示"と選び、【▶】を押します。** 

- 3. 【**4】【▶】で回転させたい画像を表示させます。**
- *4.* **【▲】【▼】で"回転"を選び 、** 【SET】を押します。
	- •"回転"を選んだ状態で【SET】を押すたびに、 90° ごとに右まわりに回 転します。

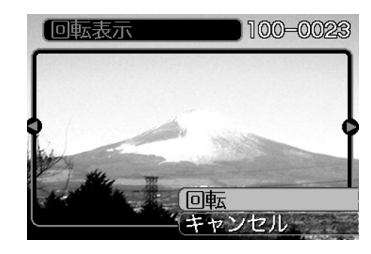

- **5.**【MENU】を押して、設定を終了します。
- 重要! メモリープロテクトをかけたファイルは、回転すること はできません。メモリープロテクトを解除してから操作してください。
	- 他のデジタルカメラで撮影した画像では、回転できない場合があります。
	- 動画/ボイスレコードファイルアイコンは回転表示できません。

# 画像ルーレット機能を使う

カメラ内の画像を【液晶モニター】でルーレットのように送りなが ら1枚の画像を選択していく機能です。画像ルーレットがスタートすると画像はランダムに選択されて送られます。最初は速く送り、徐々に送る速度をゆるめていき、最後に1枚の画像を選択して止まります。最後に選択される画像がどれになるかはわかりません。全く規則性がありません。

#### **1. 【モードダイヤル】を"■■"に合わせます。**

- **2. 電源が切れている状態で【◀】を押したまま【電源ボタン】** を押して電源を入れます。
	- 【◀】は【液晶モニター】が表示されるまで押し続けてくださ い。
	- 画像ルーレットが開始され、最後に1枚の画像が選択され止まります。
- **3.**【】【】を押すと、画像ルーレットを再開します。
- **4.**【モードダイヤル】を回してRECモードにするか、【電源 ボタン】を押して電源を切ると、画像ルーレット機能は終 了します。
- **重要! •** 動画やボイスレコードファイルは画像ルーレットの対象 となりません。
	- 静止画が1枚だけの場合は、画像ルーレット機能に入りません。
	- 回転表示させた画像は、回転させる前の画像が表示されます(130ページ)。
	- カメラで撮影した画像がルーレットの対象となります。他の画像が入っていると、画像ルーレット機能が動作しない場合があります。
	- 画像が停止してから約1分以上、次の画像ルーレットを開始しないと、通常のPLAYモードになります。

#### 画像に音声を追加する (アフターレコーディング機能)

アフターレコーディング機能(アフレコ)により、撮影済みの画像に音声を追加することができます。また、音声付き画像(  $\Box$  が表 示される画像)に録音された音声を、記録し直すことができます。

- 録音形式: WAVE/ADPCM記録形式 音声を録音するためのWindows標準フォーマットです。拡張子は".WAV"となります。
- 録音時間:1画像につき最長約30秒間
- 音声ファイルサイズ: 約120KB(約4KB/秒で30秒間録音時)
- **1. PLAYモードにして、【◀】【▶】で音声を追加したい画像** を表示させます。
- **2.**【MENU】を押します。
- **3.**"再生機能"タブ→"アフレコ"と選び、【▶】を押しま す。

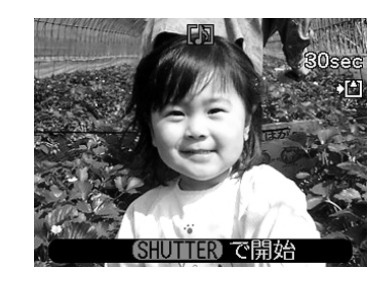

- **4.**【シャッター】を押して、音声を録音します。
- **5.**【シャッター】を押すか約30秒経つと録音を終了し、音声 を記録します。

#### 音声を記録し直す

- **1. PLAYモードにして、【◀】【▶】で音声を記録し直したい** 画像を表示させます。
- **2.** 音声追加(アフレコ)の手順2~3と同じ操作により"アフ レコ"を選び、【▶】を押します。

#### *3.* **[▲][▼**]で"消去"を選び、[SET]を押します。

- 音声を消すだけにしたいときは、上の手順3操作後に【MENU】を押してください。
- **4.** 音声追加(アフレコ)の手順4~5と同じ操作により、音声 を録音します。
	- 前に録音していた音声は消え、新しい音声が録音されます。

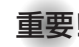

- 重要! カメラ前面部にある【マ イク】を必ず対象に向け てください。
	- 指などで【マイク】をふ さがないようにご注意ください。
	- 録音の対象がカメラから遠くに離れると、きれいに録音されません。

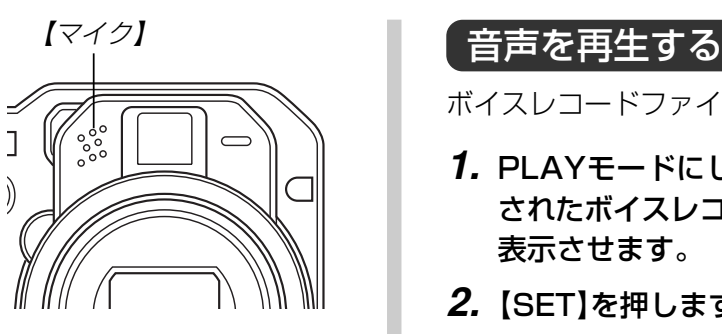

- 録音中にボタン操作をすると、操作音が入ることがあります。
- 音声を追加した画像には、 【】】(音声アイコン)が表示さ れます。
- メモリー容量が少ないときは、録音できない場合があります。
- 次の場合は音声を追加することはできません。-ムービー画像に音声を追加しようとした場合-画像にメモリープロテクトがかかっている場合(139ページ)
- 音声を記録し直した場合または音声を消去した場合、前に録音していた音声は消え、二度と元に戻すことはできません。音声を記録し直す際は、よく確かめてから行ってください。

ボイスレコードファイルに録音した音声を再生します。

**1. PLAYモードにして、【◀】【▶】で再生したい音声が録音** されたボイスレコードファイル( ↓ が表示される画像)を 表示させます。

# **2.**【SET】を押します。

• ボイスレコードファイルの音声がスピーカーから再生されます。

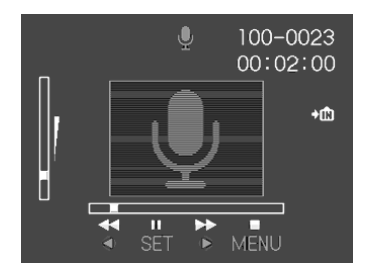

- 音声再生中に、次のような操作ができます。音声を早戻し/早送りする ......【◀】【▶】を押し続ける 再生と一時停止を切り替える...【SET】を押す 音量を調整する ..........................【 】【-】を押す 再生を終了する ..........................【MENU】を押す
- 重要! ボイスレコードファイルの音量調整は、再生/一時停止 中に可能です。
	- 録音時にマーキング操作を行ったボイスレコードファイルでは、一時停止中に【◀】【▶】を押すことにより、マー クを付けた位置まで再生位置を移動させることができます。続けて【SET】を押すと、マークを付けた位置から 再生を始めることができます。

# テレビに画像を映し出す

カメラで撮影した内容や撮影中の表示を、テレビの画面に映すことができます。テレビの画面に映すには、本機と映像入力端子を備えたテレビを付属のAVケーブルで接続します。

#### **1.** 付属のAVケーブルでカメラの【USB/AV】(USB/AV端 子)とテレビの映像入力端子を接続します。

• AVケーブルの黄色プラグをテレビのビデオ端子(黄色)に、AVケーブルの白色プラグをテレビの音声端子(白色)に接続してください。

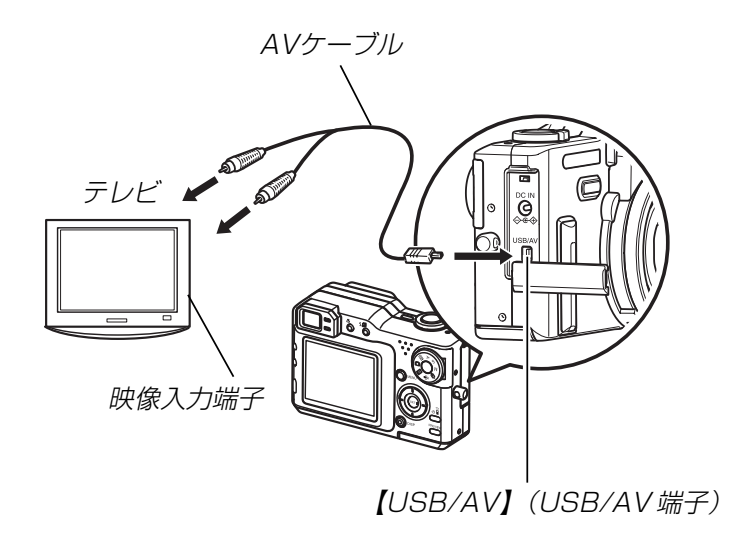

**2.** テレビの映像入力を"ビデオ入力"に切り替えます。

**3.** 以降、本機で再生や撮影の操作を行ってください。

- 重要! •【液晶モニター】に表示されるアイコンなどは、そのまま テレビ画面に表示されます。
	- 音声はモノラルとなります。
	- ビデオ出力時にカメラの【液晶モニター】は消灯します。
	- 撮影した画像や撮影中の表示が、テレビ画面の大きさによっては、すべてテレビ画面に表示されない場合があります。

# ビデオ出力の方式を変更する

本機はビデオ出力の方式に合わせて、出力信号を変更することができます。ビデオ出力方式には、NTSCとPALの2種類があります。

- **1.** RECモードまたはPLAYモードにして【MENU】を押し ます。
- **2. "設定"タブ→"ビデオ出力"と選び、【▶】を押します。**
- *3.* **[▲][▼**]で設定内容を選び、[SET]を押します。 NTSC:日本やアメリカなどで使用している方式です。PAL :ヨーロッパなどで使用している方式です。

# 消去する 消去する

ファイルを消去する方法には次の2つの方法があります。

1 ファイル :ファイルを1 ファイルずつ消去する。 全ファイル:すべてのファイルを消去する。

- 
- 重要! 一度消去してしまった記録内容は、二度と元に戻すこと はできません。消去の操作を行う際は、本当に不要なファイルかどうかをよく確かめてから行ってください。特に全ファイル消去の操作では、記録したすべての内容を一度に消去してしまいますので、内容をよく確かめてから操作してください。
	- メモリープロテクトのかかったファイルは消去できません。メモリープロテクトを解除してから操作してください(139 ページ)。
	- すべてのファイルがメモリープロテクト(140 ページ) されている状態では、消去は実行できません。
	- 音声付き静止画を消去すると、画像ファイルと音声ファイルの両方を消去します。

# 1ファイルずつ消去する

**1.** PLAYモードにして【EX 】を押します。

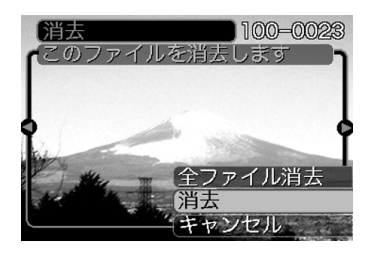

- **2.**【◀】【▶】で消去したいファイルを表示させます。
- *3.* **【▲】【▼】**で"消去"を選びます。
	- 消去を中止したいときは、"キャンセル"を選んでくださ $\left\{ \cdot \right\}$
- **4.**【SET】を押して、表示しているファイルを消去します。
	- 手順2 ~4 を繰り返して、他のファイルを消去することが できます。
- **5.**【MENU】を押して、消去操作を終了します。
- 重要! 消去できないファイルを消去しようとすると、"この ファイルではこの機能は使用できません"と表示されます。

#### 消去する

# すべてのファイルを消去する

**1.** PLAYモードにして【EX 】を押します。

- **2. 【▲】【▼】で"全ファイル消去"を選び、【SET】を押しま** す。
- **3. [▲][▼]**で"はい"を選びます。
	- 消去を中止したいときは、"いいえ"を選んでください。
- **4.**【SET】を押して、すべてのファイルを消去します。
	- すべてのファイルが消去されると、"ファイルがありません"と表示されます。

# ファイルの管理について ファイルの管理について

本機では画像の撮影や再生の他、ファイルの消去防止等の設定ができます。

# フォルダの分類について

本機は内蔵フラッシュメモリーやメモリーカード内に、フォルダを自動的に作成します。

# メモリー内のフォルダ/ファイルについて

撮影した画像は連番を名前としたフォルダの中に自動的に記録されます。フォルダは最大900作成されます。フォルダ名は次の通りです。

例:連番100のフォルダ名

100CASIO連番(3桁)

各フォルダには最大9,999番までのファイルが登録できます。10,000枚以上撮影した場合は、次の連番のフォルダが自動的に作成されます。ファイル名は次の通りです。

例:26番目に記録したファイル名

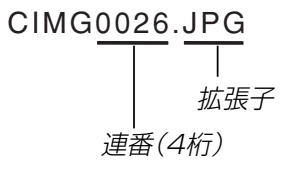

- このフォルダ名、ファイル名はパソコンで見ることができます。カメラでの表示については27ページを参照してくださ $\left\{ \cdot \right\}$
- 保存できるフォルダ数、ファイル数はサイズや画質、またはメモリーカードの容量によって異なります。
- 詳しいフォルダ構造に関しては「メモリー内のフォルダ構造」(178ページ)をご覧ください。

#### ファイルの管理について

# 記録したファイルにメモリープロテクト (消去防止)をかける

大事なファイルを誤って消去してしまうことを防止する機能(メモリープロテクト)がついています。メモリープロテクトをかけたファイルは、消去操作(136ページ)により消去することはできません。メモリープロテクトのかけかたには、1ファイル単位、全ファイルの2通りがあります。

# 1ファイル単位でメモリープロテクトをかける

- **1.** PLAYモードにして【MENU】を押します。
- **2.**"再生機能"タブ→"プロテクト"と選び、【】を押し ます。

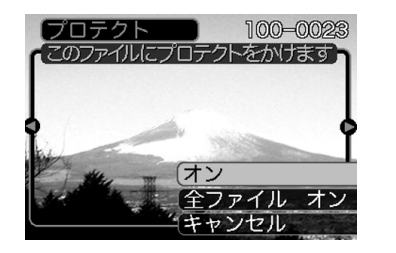

**3.** 【◀】[▶]でメモリープロテクトをかけたいファイルを表示 させます。

- **4.[▲] [▼]**で"オン"を選び、 【SET】を押します。
	- メモリープロテクトがかかり、 $\bullet$  が画面上に表示 されます。
	- メモリープロテクトを解除するときは、"オフ"を選んでください。

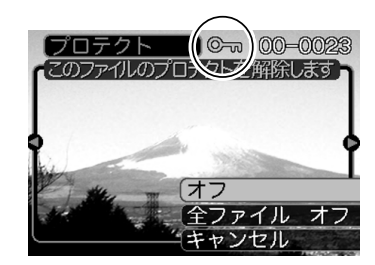

**5.**【MENU】を押して、メモリープロテクトを終了します。

#### ファイルの管理について

# 全ファイルにメモリープロテクトをかける

- **1.** PLAYモードにして【MENU】を押します。
- **2. "再生機能"タブ→"プロテクト"と選び、【▶】を押しま** す。
- *3.* **[▲][▼**]で"全ファイル オン"を選び、[SET]を押しま す。
	- メモリープロテクトを解除するときは、"全ファイル オフ"を選んでください。
- **4.**【MENU】を押して、メモリープロテクトを終了します。

# お気に入りフォルダを使う

記録した思い出の風景や家族の写真など好きな静止画を「記録フォルダ」(178ページ)から内蔵メモリーの「お気に入りフォルダ("FAVORITE"フォルダ)(178ページ) 」 にコピーすることができ ます。通常の再生では表示されないので、プライベートな画像を持ち歩くのに便利です。メモリーカードを入れ替えても画像は消えませんので、いつでも見ることができます。

# お気に入りフォルダにファイルをコピー(登録)する

#### **1.** PLAYモードにして【MENU】を押します。

**2.**"再生機能"タブ→"お気に入り"と選び、【▶】を押し ます。

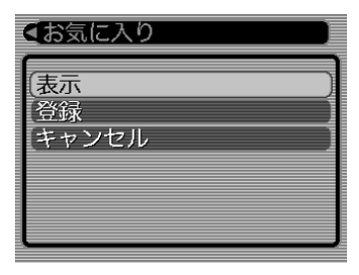

- *3.* **【▲】【▼】**で"登録"を選び、 【SET】を押します。
	- 内蔵メモリーまたはメモリーカード内のファイル名が表示されます。

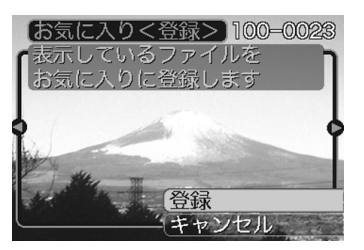

- **4.**【【】】でお気に入りフォルダに登録したいファイルを選 びます。
- **ゟ. [▲][▼]**で"登録"を選び、[SET]を押します。
	- 内蔵メモリー内のお気に入りフォルダにファイルを登録します。
- **ゟ.** 設定を終えるには【▲】【▼】で"キャンセル"を選び、 【SET】を押します。
- 
- **参考 •**画像は、320×240pixelsのQVGAサイズにリサイズ してコピーされます。
	- 登録したファイルには、連番(0001~9999)がファイル名として自動的に付けられます。ただし、登録できるファイル数は画質等により異なり、内蔵メモリーの空き容量の範囲内となります。
- 
- 重要! お気に入りフォルダにリサイズしてコピーされたファイ ルは、元の画像サイズに戻すことはできません。
	- お気に入りフォルダに登録されているファイルは、メモリーカードにコピーすることはできません。

# お気に入りフォルダのファイルを表示する

- **1.** PLAYモードにして【MENU】を押します。
- **2. "再生機能"タブ→"お気に入り"と選び、【▶】を押します。**
- *3.* **[▲][▼**]で"表示"を選び、[SET]を押します。
	- お気に入りフォルダにファイルが登録されていないときは、"お気に入りのファイルがありません"と表示されます。
- **4.** 【◀】【▶】でお気に入りフォ ルダに登録したファイルを見ていきます。 【】を押す:進みます。 【】を押す:戻ります。

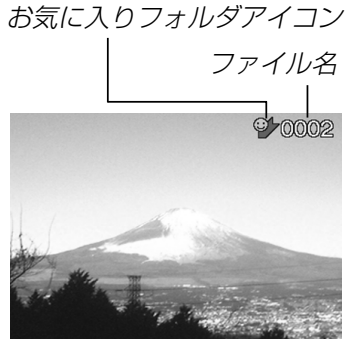

#### ファイルの管理について

- **5.** 表示を終えるには、【MENU】を2回押します。
- 参考 •【】【】を押し続けると、画像は早く送られます。
- 重要! お気に入りフォルダ("FAVORITEフォルダ")は内蔵メ モリーにのみ作成されるため、パソコン上でお気に入りフォルダのファイルを表示するときは、カメラからメモリーカードを取り出した状態で、USB通信を行ってください(154、166ページ)。

#### お気に入りフォルダから1ファイルずつ消去する

- **1.** PLAYモードにして【MENU】を押します。
- **2. "再生機能"タブ→"お気に入り"と選び、【▶】を押しま** す。
- *3.* **[▲][▼**]で"表示"を選び、[SET]を押します。
- **4.**【EX 】を押します。
- **5.**【【】】でお気に入りフォルダから消去したいファイルを 選びます。
- **ゟ. [▲][▼**]で"消去"を選び、[SET]を押します。
	- 消去を中止したいときは"キャンセル"を選んでください。
- *7.* 消去を終えるには【▲】【▼】で"キャンセル"を選び、 【SET】を押します。
- 重要! お気に入りフォルダのファイルは、136ページの消去 操作により消去することはできません。ただし、フォーマット操作(152ページ)を行うと、消去されてしまいます。

# お気に入りフォルダの全ファイルを消去する

- **1.** PLAYモードにして【MENU】を押します。
- **2. "再生機能"タブ→"お気に入り"と選び、【▶】を押しま** す。
- *3.* **[▲][▼**]で"表示"を選び、[SET]を押します。
- **4.**【EX 】を押します。
- **ゟ. [▲][▼**]で"全ファイル消去"を選び、[SET]を押しま す。
- 重要! お気に入りフォルダのファイルは、136ページの消去 操作により消去することはできません。ただし、フォーマット操作(152ページ)を行うと、消去されてしまいます。

# カメラの音を設定する

4種類の音(起動音/ハーフシャッター音/シャッター音/操作 音)とその音量を設定することができます。

# シャッター音などの操作音を設定する

- **1.** RECモードまたはPLAYモードにして【MENU】を押し ます。
- **2. "設定"タブ→"操作音"と選び、【▶】を押します。**
- **3.** 【▲】【▼】で設定したい音を 選び、【▶】を押します。

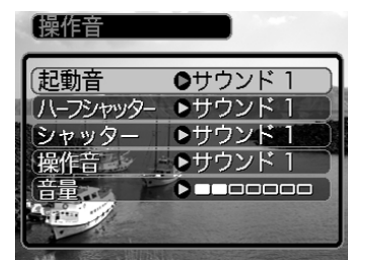

**4.[▲] [▼]**で設定内容を選び、[SET]を押します。 サウンド1~5 :内蔵されたサンプル音が鳴ります。 切 :音は鳴りません。

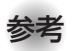

• 初期設定は、すべて"サウンド1"となります。

# 音量を設定する

- **1.** RECモードまたはPLAYモードにして【MENU】を押し ます。
- **2. "設定"タブ→"操作音"と選び、【▶】を押します。**
- *3.* **【▲】【▼】で"音量"を選びます。**
- **4. 【◀】【▶】で再生したい音量を選び、【SET】を押します。** 
	- 音量は「0」(小)~「7」(大)の8段階の間で設定できます。
	- 音量を「0」に設定すると、音は鳴りません。
- **参考 •** 初期設定は、「3」となります。

# 起動画面のオン/オフを切り替える

RECモードで電源を入れたとき、カメラが記録している画像を起動画面として、【液晶モニター】に約2秒間表示するかどうかを切 り替えることができます。

- **1.** RECモードまたはPLAYモードにして【MENU】を押し ます。
- **2. "設定"タブ→"起動画面"と選び、【▶】を押します。**
- 3. 【◀】【▶】で設定したい起動画面を表示させます。
- **4.[▲] [▼]**で設定内容を選び、[SET]を押します。
	- 入: 設定時に表示していた画像を起動画面として表示しま す。
	- 切: 起動画面は表示しません。

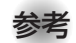

• 設定可能な画面は、下記の通りです。

- 内蔵されている専用画像
- 撮影した静止画
- 撮影した音声付き静止画(音声は再生されません)
- 内蔵メモリーの空きメモリー以下のサイズで撮影さ れたムービー
- 起動画面に設定した撮影画像(静止画/ムービー)は、内蔵メモリーに登録されます。このメモリーには、画像は一つしか登録できません。起動画面を別の撮影画像に変更すると、メモリー内の画像は上書きされてしまいますので、変更する前の撮影画像に戻すときは、変更する前の画像データが必要となります。
- 登録した起動画像は、内蔵メモリーのフォーマット操作(152ページ)を行うと消去されます。
- 音声付き静止画を起動画面に設定したとき、音声は再生されません。

# エンディング画面に表示する画像を設定する

カメラの電源が切れる前に、カメラに記録した画像をエンディング画面として表示する機能です。カメラで撮影した静止画や動画をエンディング画面として設定できます。

#### エンディング画面に表示する画像を設定する

- **1.** カメラをUSBケーブルでパソコンと接続します(166 ページ)。
- **2.** エンディング画面として使用する画像データを、内蔵メ モリーのルートフォルダ(第一階層)に入れます。

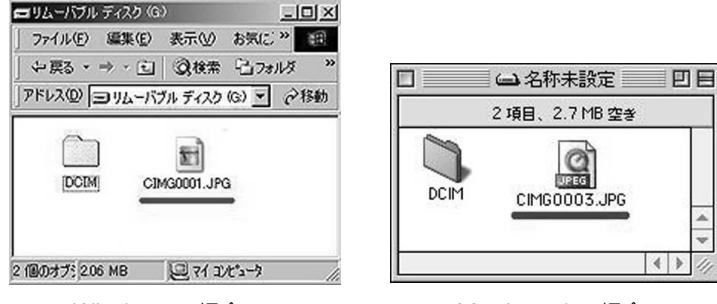

Windowsの場合 Macintoshの場合

- ご使用のパソコン設定が「拡張子を表示しない。」になっていると拡張子は表示されません。例:CIMG0001
- メモリーカードをご使用の場合は、カメラからカードを抜いてからファイルをコピーしてください。
- **3.** 画像データのファイル名を次のように変更します。静止画の場合:ENDING.JPG 動画の場合 :ENDING.AVI

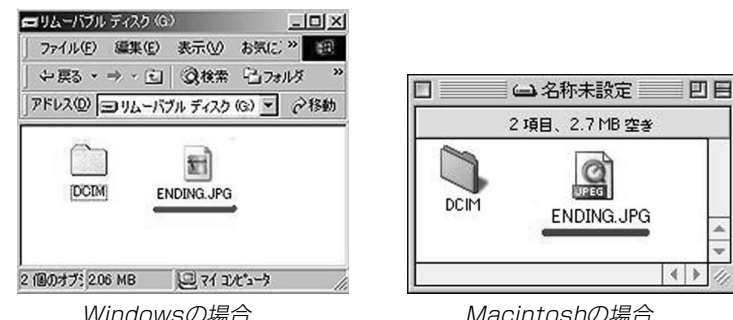

• ご使用のパソコン設定が「拡張子を表示しない。」になっている場合は、拡張子(.JPGや.AVI)を入れないでくださ い。例:ENDING

以上で設定が完了しました。内蔵メモリーをお使いの場合でもメモリーカードをお使いの場合でも【電源ボタン】を押 して電源が切れる前にエンディング画面が表示されます。

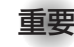

- 重要! 静止画(JPEG)、動画(AVI)のみ設定可能です。
	- カメラで撮影した画像がエンディングの対象となります。他の画像が入っているとエンディング機能が動作しない場合があります。
	- 内蔵メモリーをフォーマットすると、エンディング画面に設定されたファイルも消去されます(152ページ)。
	- 静止画と動画の両方がエンディング画面として設定されている場合は、動画がエンディング画面として選択されます。
	- エンディング画面を途中で止めることはできませんので、動画をエンディング画面に設定する場合は、時間の短いものをおすすめします。

# エンディング画面に表示する画像の設定を解除する

- **1.** カメラをUSBケーブルでパソコンと接続します(166 ページ)。
- **2.** 内蔵メモリーに入れたENDING.JPGまたは ENDING.AVIのファイル名を変更するか、画像データを削除します。

# ファイルの連番のカウント方法を切り替える

撮影時にファイル(画像データ)に付く連番(138ページ)のカウント方法を切り替えることができます。

- **1.** RECモードまたはPLAYモードにして【MENU】を押し ます。
- **2. "設定"タブ→"ファイルNo."と選び、【▶】を押します。**

#### *3.* **【▲】【▼】**で設定内容を選び、【SET】を押します。

- メモリする :今まで撮影したファイルの連番を記憶しま す。ファイルを消去したり、メモリーカードを交換しても、記憶した連番からファイル名を付けます。
- メモリしない :ファイルの連番は記憶せずに、最大の連番 +1からファイル名を付けます。

#### アラームを鳴らす

指定した時刻にアラームを鳴らし、同時に指定した画像を表示できます。最大3つの時刻を設定できます。動画、音声付き静止画、ボイスレコードファイルを指定した場合は、画像とともに音声も再生されます。

#### アラームを設定する

- **1.** PLAYモードにして【MENU】を押します。
- **2. "再生機能"タブ→"アラーム"と選び、【▶】を押します。**
- **3.** 【▲】【▼】で設定したいアラームを選び、【▶】を押します。
- **4.【◀】【▶】で項目を選び、【▲】【▼】で設定内容を選びます。** 
	- 時刻、1回/毎日、オン/オフが設定できます。
- **5.**【DISP】を押します。
	- ここで【SET】を押してもアラームの設定を終えることがで きます。
- **6.** 【◀】【▶】で表示したい画像を選び、【SET】を押します。
- **7.** 内容を確認して【SET】を押します。
	- アラームの優先順は設定1、設定2、設定3です。

# アラームを止める

アラームは電源をオフにした状態で、設定した時刻になると約1 分間鳴り続けます。その後、電源オフの状態に戻ります。途中で止めたい場合は、何かボタンを押してください。

重要! • アラームは次の場合は鳴りません。 -電源がオンになっている-USB通信中

# 日時を設定し直す

日時を設定し直したいときは、ホームタイムの都市を設定してから、日時の設定を行います。ホームタイムの都市の変更が必要のない方は、「ホームタイムの日時を設定し直す」の操作のみで日時の設定を行うことができます。

重要! • 日時の設定を行う前にホームタイムを自分の住んでいる 地域に正しく設定しないと、ワールドタイム(150ページ)の日時が正しく表示されませんので、ご注意ください。

### ホームタイムの都市を設定し直す

- **1.** RECモードまたはPLAYモードにして【MENU】を押し ます。
- 2. "設定"タブ→"ワールドタイム"と選び、【▶】を押しま す。
	- 現在設定されている内容が表示されます。
- **3. [▲]【▼】で"自宅"を選び、【▶】を押します。**
- **4.【▲】【▼】で"都市"を選び、【▶】を押します。**
- **5. [▲][▼][◀][▶]**で自宅の地域を選び、[SET]を押しま す。
- **ゟ. [▲][▼]**で自宅の都市を選び、[SET]を押します。
	- 日本で使う場合は"Tokyo"を選んでください。
- **7.**【SET】を押して、設定を終了します。
- ホームタイムの日時を設定し直す
- **1.** RECモードまたはPLAYモードにして【MENU】を押し ます。
- **2. "設定"タブ→"日時設定"と選び、【▶】を押します。**

# **3.** 日付と時刻を合わせます。【▲】【▼】:カーソル(選択枠)の部分の数字を変えます。 【◀】【▶】:カーソル(選択枠)を移動します。 【DISP】:12時間表示と24時間表示の切り替えができます。

**4.**【SET】を押して、設定を終了します。

# 日付の表示スタイルを切り替える

画面に表示される日付の表示スタイルを3通りの中から選ぶことができます。

- **1.** RECモードまたはPLAYモードにして【MENU】を押し ます。
- **2. "設定"タブ→"表示スタイル"と選び、【▶】を押します。**
- *3.* **【▲】【▼】**で設定内容を選び、【SET】を押します。

例)2004年12月24日年/月/日:04/12/24 日/月/年:24/12/04 月/日/年:12/24/04

# ワールドタイムを表示する

購入時に設定した自宅の日時とは別に、海外旅行などで訪問する都市の日時を1都市選んで表示することができます。世界162都市(32タイムゾーン)に対応しています。

# ワールドタイムを表示させる

- **1.** RECモードまたはPLAYモードにして【MENU】を押し ます。
- 2. "設定"タブ→"ワールドタイム"と選び、【▶】を押しま す。
	- 現在設定されている内容が表示されます。
- *3.* **【▲】【▼】で"訪問先"を選びます。** 
	- 自宅 :購入時に設定した自宅の日時を表示します。 訪問先 :訪問先として設定した都市の日時を表示します。
- **4.**【SET】を押して、設定を終了します。

# ワールドタイムを設定する

- **1.** RECモードまたはPLAYモードにして【MENU】を押します。
- **2.**"設定"タブ→"ワールドタイム"と選び、【】を押します。
	- 現在設定されている内容が表示されます。
- *3.* **[▲][▼**]で"訪問先"を選び、【▶]を押します。
	- 自宅の都市について設定する場合は、"自宅"を選びます。
- **4.[▲] [▼]**で"都市"を選び、[▶]を押します。
- *5.*【▲】【▼】【◀】【▶】で訪問先 の地域を選び、【SET】を押 します。

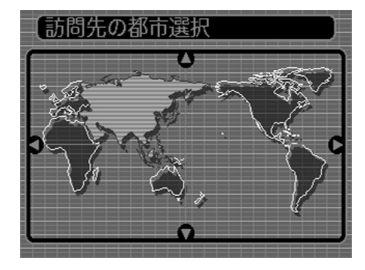

- **6. 【▲】【▼】**で訪問先の都市を 選び、【SET】を押します。
	- 現在設定されている内容が表示されます。

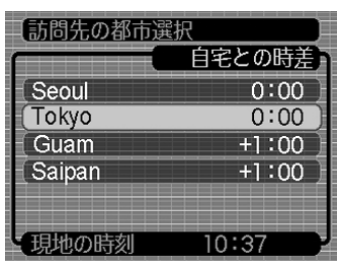

**7.**【SET】を押して、設定を終了します。

#### サマータイムを設定する

サマータイムとは、夏の一定期間、日照時間を有効に使うため、通常の時刻から1時間進める夏時間制度のことです。

- サマータイムの採用時期は国や地域によって異なります(日本では採用されていません)。
- **1.** RECモードまたはPLAYモードにして【MENU】を押し ます。
- **2. "設定"タブ→"ワールドタイム"と選び、【▶】を押しま** す。
	- 現在設定されている内容が表示されます。
- **3. [▲]【▼**】で"訪問先"を選び、【▶】を押します。
	- 自宅の都市について設定する場合は、"自宅"を選びます。
- **4.【▲】【▼】で"サマータイム"を選び、【▶】を押します。**
- **ゟ. [▲][▼]**でサマータイムの設定を選びます。
	- 入:サマータイムになります。
	- 切:通常の時刻になります。

#### **6.**【SET】を押します。

- 現在設定されている内容が表示されます。
- **7.**【SET】を押して、設定を終了します。

# 表示言語を切り替える

画面のメッセージを10の言語の中から選ぶことができます。

- **1.** RECモードまたはPLAYモードにして【MENU】を押し ます。
- **2.**"設定"タブ→"Language"と選び、【】を押します。
- **3. 【▲】【▼】【◀】【▶】で設定内容を選び、【SET】を押します。** 
	- 日本語 :日本語 English :英語 Français :フランス語 Deutsch :ドイツ語Español :スペイン語 Italiano :イタリア語Português:ポルトガル語 中國語 :中国語(繁体)中国语 :中国語(簡体)한국어 :韓国語

# USB端子の通信方法を切り替える

パソコンやプリンタなどの外部機器と接続するときの、USB端子の通信方法を切り替えることができます。接続する機器にあわせて切り替えてください。

- **1.** RECモードまたはPLAYモードにして【MENU】を押し ます。
- **2. "設定"タブ→"USB"と選び、【▶】を押します。**
- **3. 【▲】【▼】で使用する機器にあわせて設定を選び、【SET】** を押します。
	- Mass Storage (USB DIRECT PRINT): パソコンやUSB DIRECT - PRINT対応(161ページ)のプリンタを接続する場合、こちらを選びます。パソコンにカメラを外部記憶装置として認識させる方法です。通常、パソコンへの画像の保存の操作時(付属のソフト「Photo Loader」使用時)はこちらを選んでください。
	- PTP (PictBridge): PictBridge対応(161ページ)のプリンタを接続する場 合、こちらを選びます。画像データを外部接続機器に簡単に転送するための接続方法です。

### 内蔵メモリーをフォーマットする

内蔵メモリーをフォーマットすると、内蔵メモリーの内容がすべて消去されます。

- 重要! 内蔵メモリーをフォーマットすると、二度とデータを元 に戻すことはできません。フォーマット操作を行う際は、本当にフォーマットしてもよいかどうかをよく確かめてから行ってください。
	- ファイルデータにメモリープロテクト(139ページ)をかけていても、内蔵メモリーをフォーマットすると、すべてのデータが消去されます。
	- お気に入りに登録した画像(140ページ)、ベストショットモードでカスタム登録した内容(88ページ)、起動画面に設定した画像(145ページ)、エンディング画像(146ページ)も消去されますので、ご注意ください。
- **1.** 本機にメモリーカードが入っていないことを確認します。
	- メモリーカードが入っている場合は、取り出してください(154ページ)。
- **2.** RECモードまたはPLAYモードにして【MENU】を押し ます。
- **3.**"設定"タブ→"フォーマット"と選び、【】を押します。
- **4.[▲] [▼**]で"フォーマット"を選び、[SET]を押します。
	- フォーマットが完了すると、PLAYモードの場合は"ファイルがありません"と表示されます。
	- フォーマットを実行しないときは、"キャンセル"を選んでください。